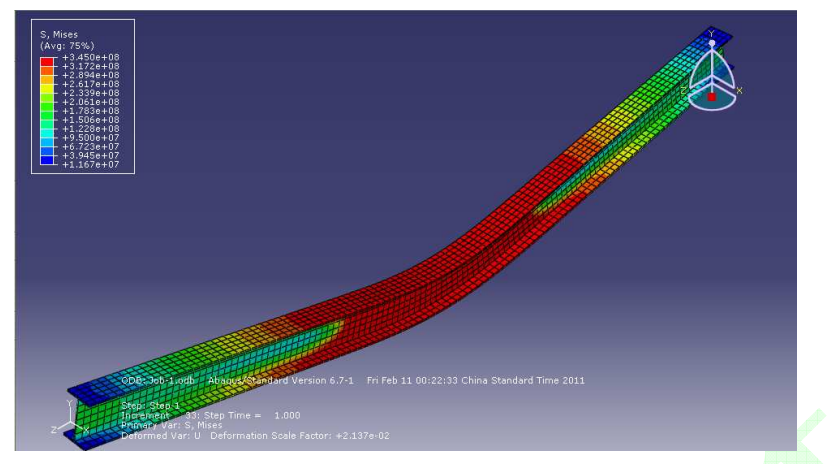

Hình 1. 38 Phổ ứng suất Mises dầm thép hình

*! Ngoài hai k*ế*t qu*ả *c*ơ *b*ả*n* ở *trên, ABAQUS/CAE v*ẫ*n có th*ể *xu*ấ*t nhi*ề*u lo*ạ*i k*ế*t qu*ả *theo yêu c*ầ*u c*ủ*a ng*ườ*i s*ử *d*ụ*ng. V*ấ*n* đề *này s*ẽ đượ*c b*ổ *sung trong các ph*ầ*n ti*ế*p theo. Tuy nhiên công n*ă*ng x*ử *lý k*ế*t qu*ả *c*ủ*a ABAQUS/CAE v*ẫ*n không th*ể *hoàn toàn th*ỏ*a mãn các yêu c*ầ*u c*ủ*a ng*ườ*i s*ử *d*ụ*ng. Vì v*ậ*y ng*ườ*i s*ử *d*ụ*ng có th*ể *d*ự*a vào yêu c*ầ*u c*ủ*a mình, l*ự*a ch*ọ*n ph*ầ*n m*ề*m x*ử *lý s*ố *li*ệ*u thích h*ợ*p v*ớ*i x*ử *lý file s*ố *li*ệ*u xu*ấ*t ra t*ừ *tính toán ABAQUS.* 

#### **10. Thoát kh**ỏ**i ABAQUS**

Sau khi phân tích xử lý kết quả, quá trình phân tích dầm thép hình chữ I đã hoàn thành. Trước khi thoát cần lưu mô hình hiện có, sau đó nhấn nút (*Exit*) ở góc trên bên phải màn hình hoặc lựa chọn *File > Exit* trong thanh menu chính để thoát khỏi ABAQUS/CAE.

# **Phân tích** ứ**ng su**ấ**t b**ả**n thép ph**ẳ**ng có l**ỗ

#### **1. Miêu t**ả **v**ấ**n** đề

Có một bản phẳng chịu kéo, ở tại vị trí trung tâm có một lỗ tròn nhỏ có đường kính là 10mm. Bản phẳng hình vuông có kích thước 100×100×10mm. Lực kéo phân bố đều tại hai cạnh là p  $= 100$ MPa. Vật liệu thép có mô đun đàn hồi E = 210000MPa, hệ số Poisson  $\mu = 0.3$ . Yêu cầu phân tích ứng suất Mises tại nơi tập trung ứng suất quanh lỗ tròn nhỏ.

#### **2. Xây d**ự**ng mô hình**

### *! L*ư*u ý:*

- Đ*ây là bài toán* ứ*ng su*ấ*t ph*ẳ*ng trong lý thuy*ế*t* đ*àn h*ồ*i.*
- *D*ự*a trên tính* đố*i x*ứ*ng v*ề *t*ả*i tr*ọ*ng và k*ế*t c*ấ*u, có th*ể *ch*ỉ *l*ấ*y 1/4 mô hình* để *ti*ế*n hành phân tích.*

Từ Module trên thanh môi trường, lựa chọn công năng *Part*.

#### *(1) Xây d*ự*ng c*ấ*u ki*ệ*n*

Trên vùng công cụ nhấn biểu tượng  $\Box$  hoặc lưa chọn *Part > Create Part* trong thanh menu chính > Xuất hiện cửa sổ Create Part như hình vẽ 1.39. Name: **Banphang**; Modeling Space: *2D Planar*; Type: *Deformable*; Base Feature: *Shell*; Approximate size: **1**. Cuối cùng nhấn *Continue…*.khởi động giao diện vẽ đồ họa hai chiều.

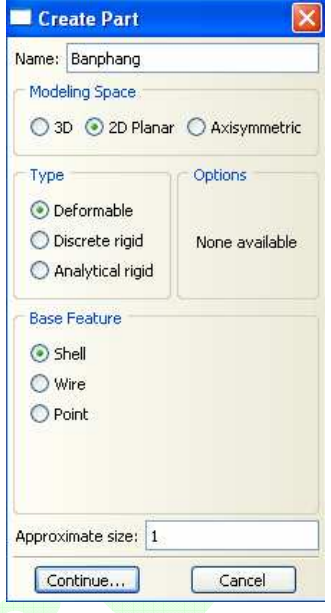

Hình 1. 39 Cửa sổ Create Part

#### *(2) V*ẽ *cung tròn*

Sau khi khởi động giao diện vẽ đồ họa hai chiều, nhấn biểu tượng (*Create Arc: Center and 2 Endpoints*) trên vùng công cụ, ở vùng thông báo hiển thị " Pick a center point for the arc – or enter X,Y:", nhập tọa độ X, Y (**0, 0**) ↵, màn hình đồ họa xuất hiện điểm trung tâm của cung tròn, vùng thông báo tiếp tục hiển thị " Pick a start point for the arc – or enter  $X, Y$ ", nhập tọa độ (**0, 0.005**) ↵, vùng thông báo tiếp tục hiển thị lựa chọn điểm cuối của cung tròn, trước khi nhập tọa độ điểm cuối, để vị trí con trỏ chuột trong góc phần tư thứ nhất như trên hình vẽ 1.40, sau đó nhập tọa độ (**0.005, 0**) ↵. Nhấn Esc trên bàn phím để kết thúc công cụ thao tác vẽ cung tròn. Cung tròn sau khi vẽ được cho ở hình 1.41.

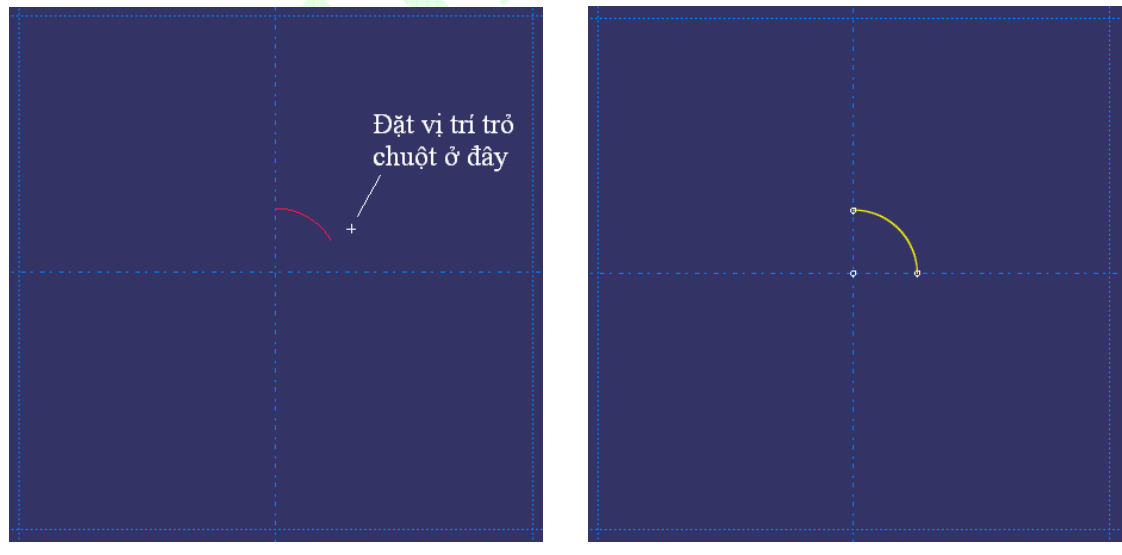

Hình 1. 40 Trước khi nhập tọa độ điểm cuối Hình 1. 41 Cung tròn sau khi vẽ *(3) V*ẽ đườ*ng th*ẳ*ng* 

Nhấn biểu tượng  $\left\lfloor \frac{A}{A} \right\rfloor$  trên vùng công cụ, ở vùng thông báo hiển thị " Pick a starting point for

the line – or enter X,Y:", nhập tọa độ X, Y (**0, 0.005**) ↵, vùng thông báo tiếp tục hiển thị " Pick an end point for the line – or enter X,Y:", nhập tọa độ (**0, 0.05**) ↵, vùng thông báo vẫn hiển thị lựa chọn điểm cuối của đường thẳng, lần lượt nhập giá trị các tọa độ (**0.05,0.05**), (**0.05,0**), (**0.005,0**) cho đến khi hoàn thành đường bao 1/4 bản thép như ở hình 1.42.

*! Khi m*ộ*t b*ướ*c thao tác nào* đ*ó k*ế*t thúc, trong vùng thông báo th*ườ*ng* đư*a ra thông báo có k*ế*t thúc hay không, nh*ấ*n nút Done* để *hoàn thành.* 

Sau khi nhấn nút *Done*, mô hình hình học 1/4 bản thép được cho ở hình 1.43.

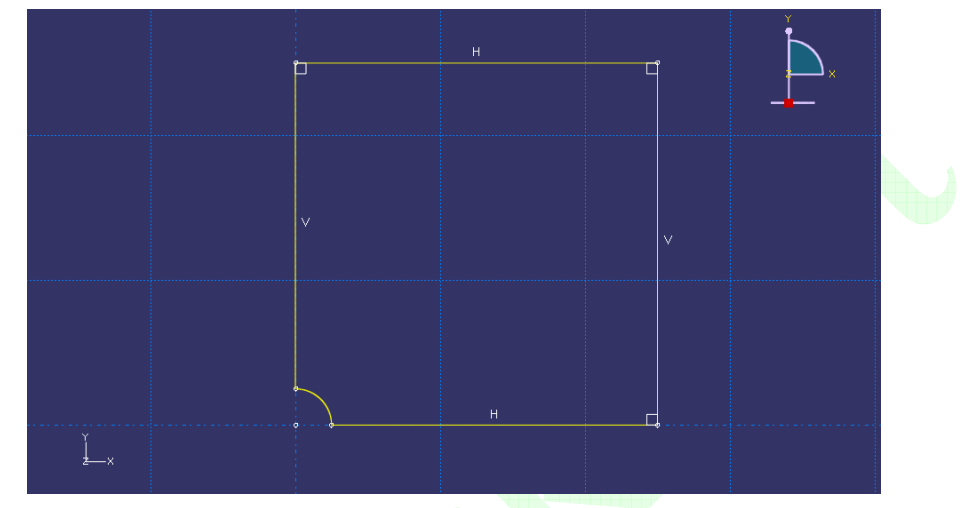

Hình 1. 42 Mô hình hình học đường bao bản thép hai chiều

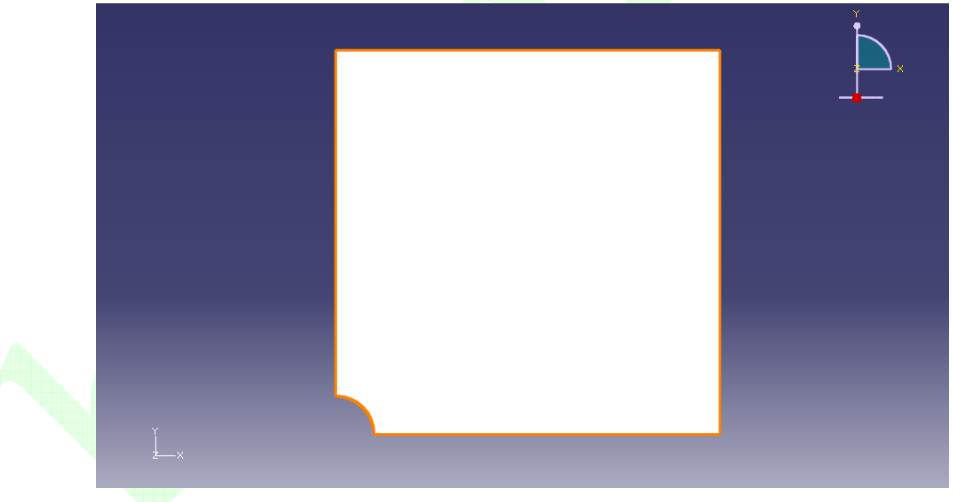

Hình 1. 43 Mô hình hình học 1/4 bản thép hai chiều

### **3.** Đị**nh ngh**ĩ**a v**ậ**t li**ệ**u và thu**ộ**c tính m**ặ**t c**ắ**t**

Từ Module trên thanh môi trường, lựa chọn công năng *Property*.

*(1)* Đị*nh ngh*ĩ*a v*ậ*t li*ệ*u* 

Trên vùng công cụ nhấn biểu tượng  $\mathbb{Z}_{\epsilon} > X$ uất hiện cửa sổ Edit Material. Name: **Thep**; Nhấn lựa chọn *Mechanical > Elasticity > Elastic*, trong cửa sổ Data nhập giá trị Young's Modulus: **2.1e11**, Poisson's Ratio: **0.3**, sau đó nhấn *OK* để xác nhận và đóng cửa sổ.

*(2)* Đị*nh ngh*ĩ*a thu*ộ*c tính m*ặ*t c*ắ*t* 

Nhấn biểu tượng  $\mathbb{E}$  trên vùng công cụ > Xuất hiện cửa sổ Create Section, chấp nhân các giá tri mặc đinh, nhấn *Continue*... xuất hiện cửa sổ Edit Section, lưa chon mặc đinh sau đó nhấn *OK* để đóng cửa sổ, hoàn thành định nghĩa thuộc tính mặt cắt.

(3) Gán thuộc tính mặt cắt cho cấu kiện

Nhấn biểu tượng  $\mathbb{E}$  trên vùng công cụ, trong vùng đồ họa lựa chọn mô hình bản phẳng, nhấn nút *Done*, xuất hiện cửa sổ Edit Section Assignment, nhấn *OK* để thoát khỏi cửa sổ.

# **4.** Đị**nh ngh**ĩ**a l**ắ**p ghép c**ấ**u ki**ệ**n**

Từ Module trên thanh môi trường, lựa chọn công năng *Assembly*.

Nhấn biểu tượng  $\mathbb{E}$  trên vùng công cụ, xuất hiện cửa sổ Create Instance, chấp nhận các mặc định trong cửa sổ, sau đó nhấn *OK* để thoát khỏi cửa sổ, hoàn thành định nghĩa cấu kiện.

# **5. Thi**ế**t l**ậ**p b**ướ**c phân tích**

Từ Module trên thanh môi trường, lưa chon công năng *Step*.

Nhấn biểu tượng trên vùng công cụ, xuất hiện cửa sổ Create Step. Name: **Step-1**; Procedure type: *General*, cửa sổ bên dưới lựa chọn *Static, General*, nhấn *Continue…* tiếp tục xuất hiện cửa sổ Edit Step, chấp nhận các mặc định, nhấn *OK* để thoát khỏi cửa sổ, hoàn thành định nghĩa bước phân tích mô hình.

# **6.** Đị**nh ngh**ĩ**a t**ả**i tr**ọ**ng và** đ**i**ề**u ki**ệ**n biên**

Từ Module trên thanh môi trường, lựa chọn công năng *Load*.

### *(1) Gán t*ả*i tr*ọ*ng*

Nhấn biểu tượng trên vùng công cụ, xuất hiện cửa sổ Create Load. Name: **Load-1**; Step: *Step-1*; Category: *Mechanical*; Types for Selected Step: *Pressure*, nhấn *Continue…*, vùng thông báo hiển thị "Select surfaces for the load", lựa chọn đường biên bên phải bản phẳng, xuất hiện cửa sổ Edit load, Distribution: *Uniform*; Magnitude: **-100e6**, các giá trị khác nhận mặc định, nhấp *OK* để thoát khỏi cửa sổ, hoàn thành định nghĩa tải trọng 1/4 bản thép phẳng, mô hình như hình vẽ 1.44.

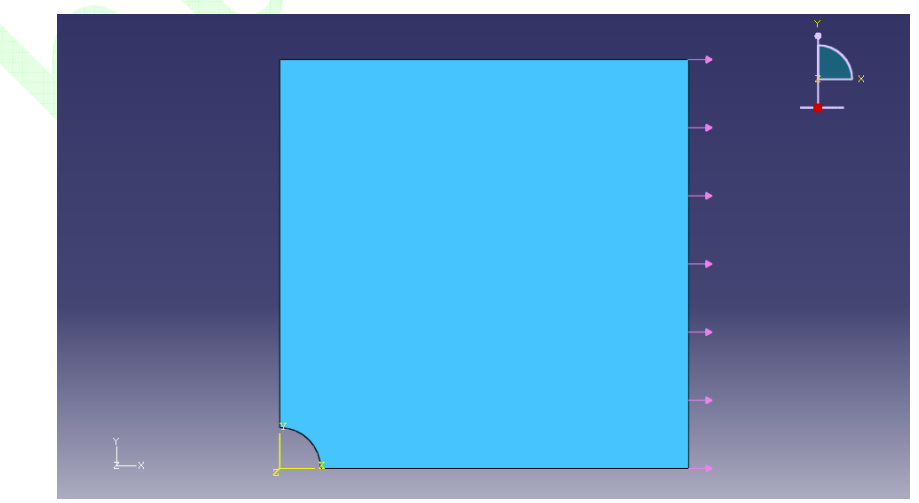

Hình 1. 44 Gán tải trọng trên biên

### *(2)* Đị*nh ngh*ĩ*a* đ*i*ề*u ki*ệ*n biên* đố*i x*ứ*ng trên biên trái b*ả*n ph*ẳ*ng*

Nhấn biểu tượng  $\Box$  trên vùng công cụ, xuất hiện cửa sổ Create Boundary Condition. Name: **BC-1**; Step: *Initial*; Category: *Mechanical*; Types for Selected Step: *Symmetry / Antisymmetry / Encastre,* nhấn *Continue…*, vùng thông báo hiển thị "Select regions for the boundary condition", lưa chọn đường biên bên trái, sau đó nhấn *Done*, xuất hiện cửa sổ Edit Boundary Condition như hình vẽ 1.45, lựa chon *XSYMM (U1=UR2=UR3=0)*, sau đó nhấn *OK*.

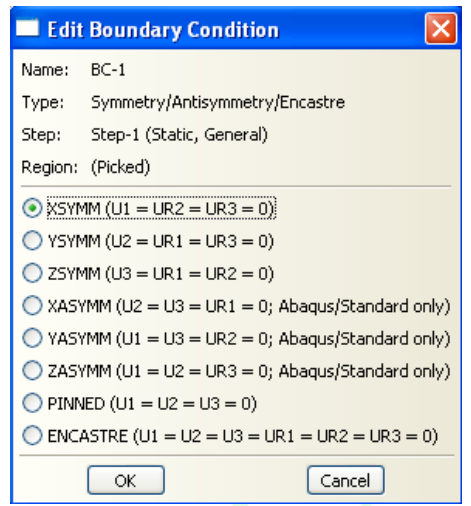

Hình 1. 45 Cửa sổ Edit Boundary Condition

### *(3)* Đị*nh ngh*ĩ*a* đ*i*ề*u ki*ệ*n biên trên biên* đ*áy b*ả*n ph*ẳ*ng*

Nhấn biểu tượng  $\Box$  trên vùng công cụ, xuất hiện cửa sổ Create Boundary Condition, lưa chọn mặc định, nhấn *Continue…*, lựa chọn đường biên đáy bản phẳng, sau đó nhấn *Done*, xuất hiện cửa sổ Edit Boundary Condition, lựa chọn *YSYMM (U2=UR1=UR3=0)*, sau đó nhấn *OK*. Điều kiện biên đối xứng bản phẳng được cho ở hình vẽ 1.46.

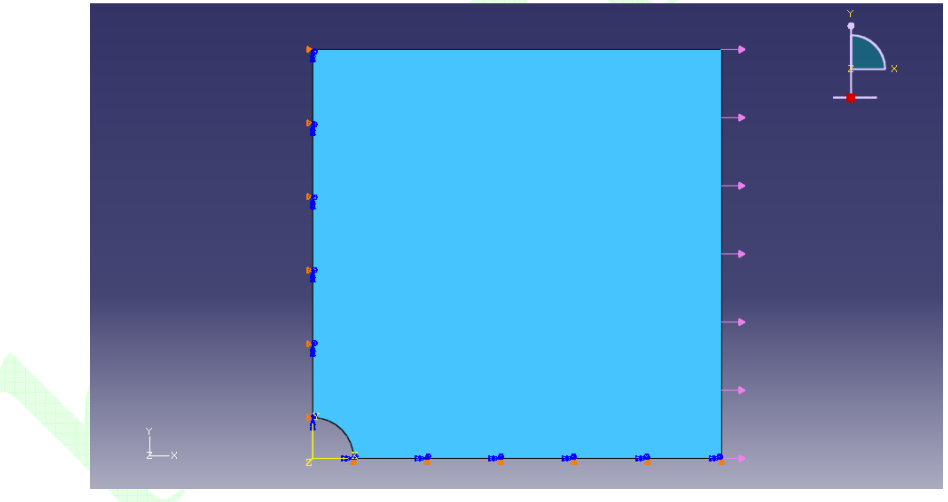

Hình 1. 46 Bản phẳng sau khi gán điều kiện biên

#### **7. Phân chia m**ạ**ng l**ướ**i**

Từ Module trên thanh môi trường, lựa chọn công năng *Mesh*. Từ hạng mục Object trên thanh môi trường, lựa chọn *Part: Banphang*.

### *(1) B*ố *trí h*ạ*t gi*ố*ng trên biên*

Từ thanh menu chính lựa chọn *Seed > Edge by Number*... hoặc lựa chon biểu tương (*Seed Egde: By Number*) trên vùng công cụ, trong vùng đồ họa nhấn lựa chọn bản phẳng, trên vùng thông báo hiển thị như hình vẽ 1.47, nhập giá trị là **8** (số phần tử trên biên là 8) ↵ , xem hình vẽ 1.48, nhấn *Done* để hoàn thành .

*Ví d*ụ *th*ự*c t*ế *tính toán k*ế*t c*ấ*u công trình b*ằ*ng ph*ầ*n m*ề*m ABAQUS*

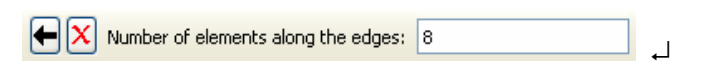

Hình 1. 47 Nhập số phần tử trên biên

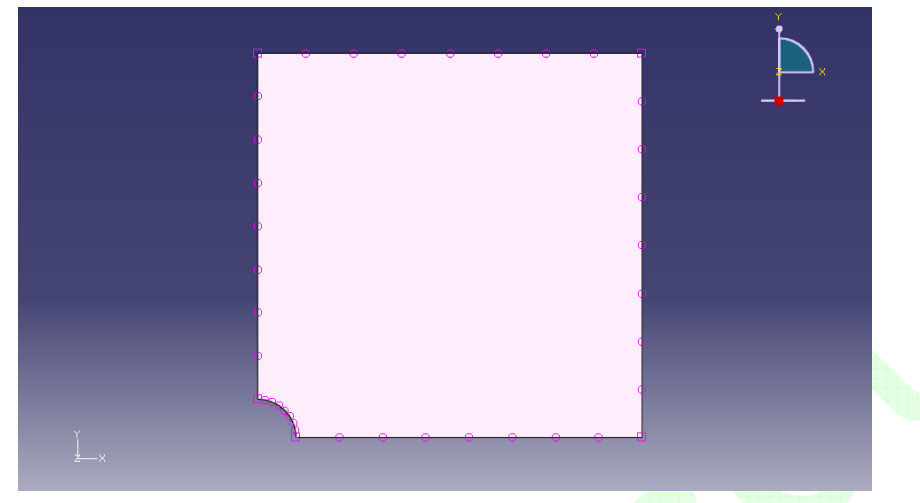

Hình 1. 48 Phân chia trên biên

# *(2) Thi*ế*t l*ậ*p tham s*ố *kh*ố*ng ch*ế *m*ạ*ng l*ướ*i*

Nhấn biểu tượng ( *Assign Mesh Controls* ) trên vùng công cụ, xuất hiện cửa sổ Mesh Controls như hình vẽ 1.49. Element Shape: *Quad*; Technique: *Structured*, các giá trị khác lựa chọn mặc định, sau đó nhấn *OK*.

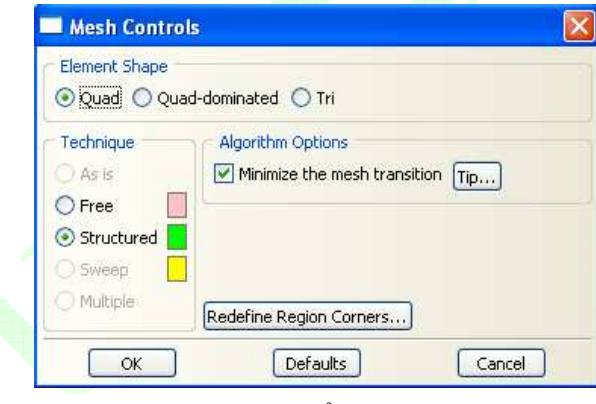

Hình 1. 49 Cửa sổ Mesh Controls

# *(3)* Đị*nh ngh*ĩ*a lo*ạ*i hình ph*ầ*n t*ử

Nhấn biểu tượng ( *Assign Element Type*) trên vùng công cụ, xuất hiện cửa sổ Element Type như hình vẽ 1.50. Geometric Order: *Quadratic*; tích bỏ lựa chọn *Reduced intergration* trong cửa sổ Element Controls, các giá trị khác lựa chọn mặc định, trong cửa sổ thông báo loại hình phần tử hiện hành là CPS8: An 8-node biquadratic plane stress quadrilateral (phần tử bậc hai hình bốn cạnh ứng suất phẳng 8 điểm nút), sau đó nhấn *OK*.

*Ch*ươ*ng 1 M*ở đầ*u* 

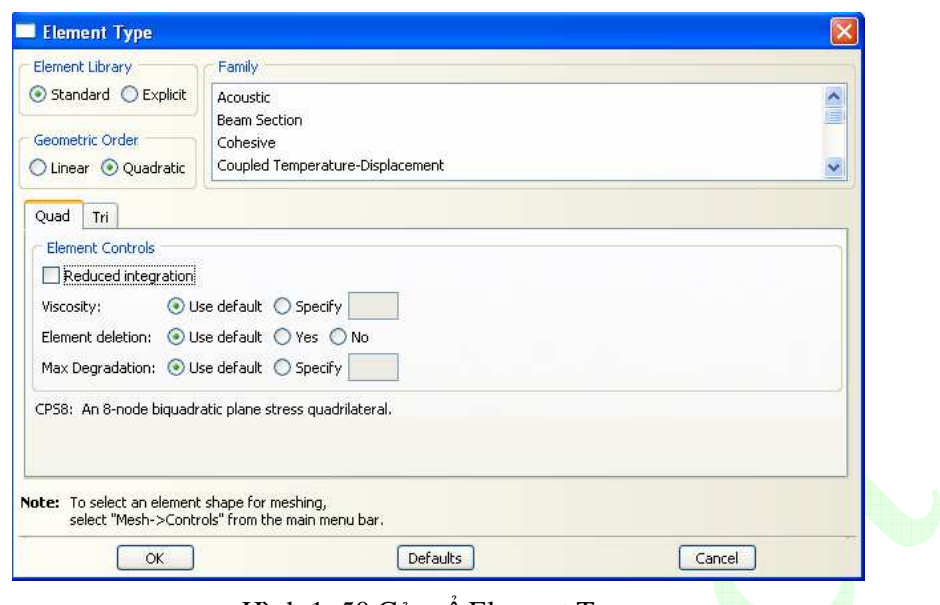

Hình 1. 50 Cửa sổ Element Type

*!* Đố*i v*ớ*i v*ấ*n* đề ứ*ng su*ấ*t t*ậ*p trung, s*ử *d*ụ*ng ph*ầ*n t*ử *b*ậ*c hai có th*ể *nâng cao* độ *chính xác k*ế*t qu*ả ứ*ng su*ấ*t.* 

*(4) Phân chia m*ạ*ng l*ướ*i* 

Nhấn biểu tượng trên vùng công cụ, vùng thông báo hiển thị "OK to mesh the part?", nhấn *Yes*, mô hình dựa vào định nghĩa ở trên sẽ tự động phân chia, mô hình phần tử hữu hạn 1/4 bản thép phẳng được cho ở hình vẽ 1.51.

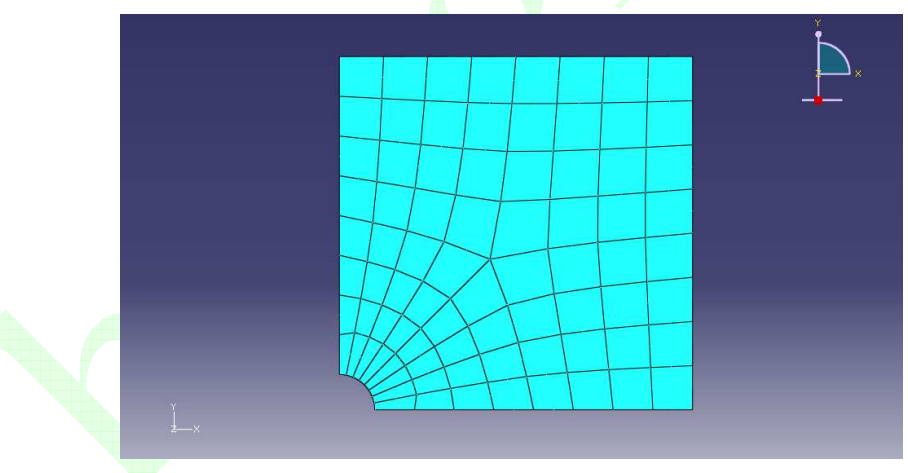

Hình 1. 51 Phân chia mạng lưới 1/4 bản thép phẳng

### **8. Công tác phân tích**

Từ Module trên thanh môi trường, lựa chọn công năng *Job*.

*(1)* Đị*nh ngh*ĩ*a công tác phân tích* 

Nhấn biểu tượng (*Create Job*) trên vùng công cụ, xuất hiện cửa sổ Create Job. Name: **Job-1**, nhấn *Continue…* xuất hiện cửa sổ Edit Job, chấp nhận giá trị mặc định, nhấn *OK* để thoát khỏi cửa sổ, hoàn thành định nghĩa công tác phân tích mô hình.

*(2) Giao vi*ệ*c phân tích* 

Từ menu *Job* trên thanh Menu, lựa chọn *Manager…*, xuất hiện cửa sổ Job Manager. Nhấn *Submit* có thể thấy dưới Status trong cửa sổ lần lượt chuyển qua các giai đoạn Submitted (giao việc phân tích), Running (quá trình phân tích) cuối cùng là Completed (hoàn thành phân tích). Nhấn *Results* (phân tích kết quả) tự động chuyển sang module Visualization.

# **9. X**ử **lý k**ế**t qu**ả

# *(1) Hi*ể*n th*ị *khi ch*ư*a bi*ế*n hình*

Nhấn biểu tượng (*Plot Undeformed Shape*) trên vùng công cụ, trên vùng đồ họa hiển thị mô hình phần tử hữu hạn 1/4 bản thép phẳng khi chưa biến hình như hình 1.52.

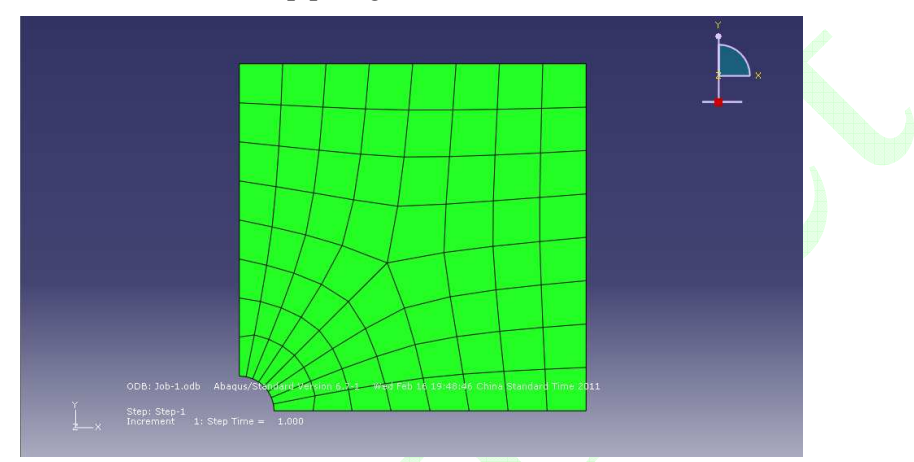

Hình 1. 52 1/4 bản thép phẳng khi chưa biến hình

*(2) Hi*ể*n th*ị *bi*ế*n hình* 

Nhấn biểu tượng **that** trên vùng công cụ, trên vùng đồ hoa hiển thị mô hình phần tử hữu hạn  $1/4$  bản thép phẳng sau khi biến hình như hình 1.53.

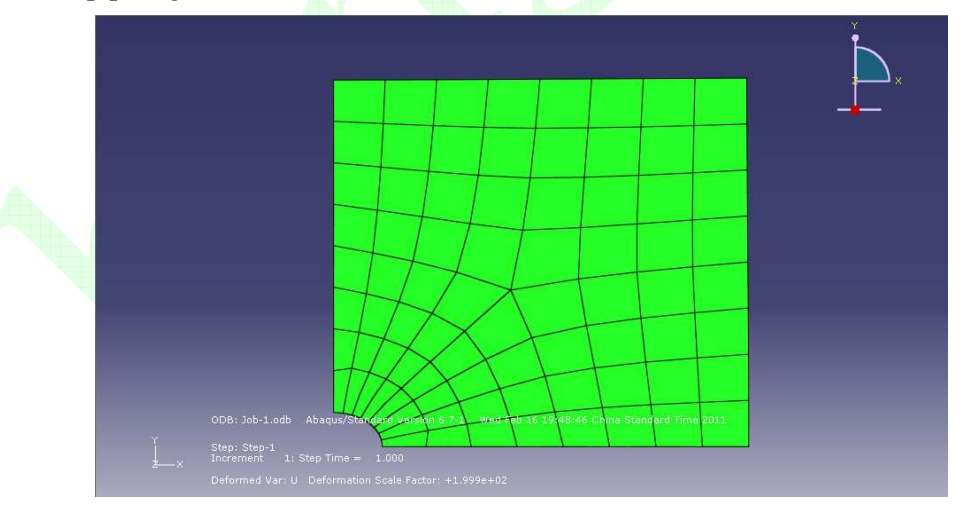

Hình 1. 53 1/4 bản thép phẳng khi biến hình

 *(3) Hi*ể*n th*ị *ph*ổ ứ*ng su*ấ*t* 

Nhấn biểu tượng **that** trên vùng công cụ, trên vùng đồ họa hiển thị phổ ứng suất Mises 1/4 bản thép phẳng khi kết thúc một bước phân tích như hình 1.54.